## **O'REILLY®**

# Unity Tworzenie gier<br>mobilnych

**Jon Manning** Paris Buttfield-Addison

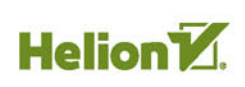

**ISSUES ENTIRE** 

Tytuł oryginału: Mobile Game Development with Unity

Tłumaczenie: Piotr Rajca

ISBN: 978-83-283-4207-1

© 2018 Helion S.A.

Authorized Polish translation of the English edition of Mobile Game Development with Unity ISBN 9781491944745 © 2017 Jonathon Manning and Paris Buttfield-Addison

This translation is published and sold by permission of O'Reilly Media, Inc., which owns or controls all rights to publish and sell the same.

All rights reserved. No part of this book may be reproduced or transmitted in any form or by any means, electronic or mechanical, including photocopying, recording or by any information storage retrieval system, without permission from the Publisher.

Wszelkie prawa zastrzeżone. Nieautoryzowane rozpowszechnianie całości lub fragmentu niniejszej publikacji w jakiejkolwiek postaci jest zabronione. Wykonywanie kopii metodą kserograficzną, fotograficzną, a także kopiowanie książki na nośniku filmowym, magnetycznym lub innym powoduje naruszenie praw autorskich niniejszej publikacji.

Wszystkie znaki występujące w tekście są zastrzeżonymi znakami firmowymi bądź towarowymi ich właścicieli.

Autor oraz Wydawnictwo HELION dołożyli wszelkich starań, by zawarte w tej książce informacje były kompletne i rzetelne. Nie biorą jednak żadnej odpowiedzialności ani za ich wykorzystanie, ani za związane z tym ewentualne naruszenie praw patentowych lub autorskich. Autor oraz Wydawnictwo HELION nie ponoszą również żadnej odpowiedzialności za ewentualne szkody wynikłe z wykorzystania informacji zawartych w książce.

Wydawnictwo HELION ul. Kościuszki 1c, 44-100 GLIWICE tel. 32 231 22 19, 32 230 98 63 e-mail: *helion@helion.pl* WWW: *http://helion.pl* (księgarnia internetowa, katalog książek)

Drogi Czytelniku! Jeżeli chcesz ocenić tę książkę, zajrzyj pod adres *http://helion.pl/user/opinie/unitgm* Możesz tam wpisać swoje uwagi, spostrzeżenia, recenzję.

Printed in Poland.

- [Kup książkę](http://helion.pl/page54976~rf/unitgm)
- 
- Oceń książkę • Oceń książkę
- 
- [Księgarnia internetowa](http://helion.pl/page54976~r/4CAKF)<br>• Lubię to! » Nasza społeczność • Lubię to! » Nasza społeczność

# **Spis treści**

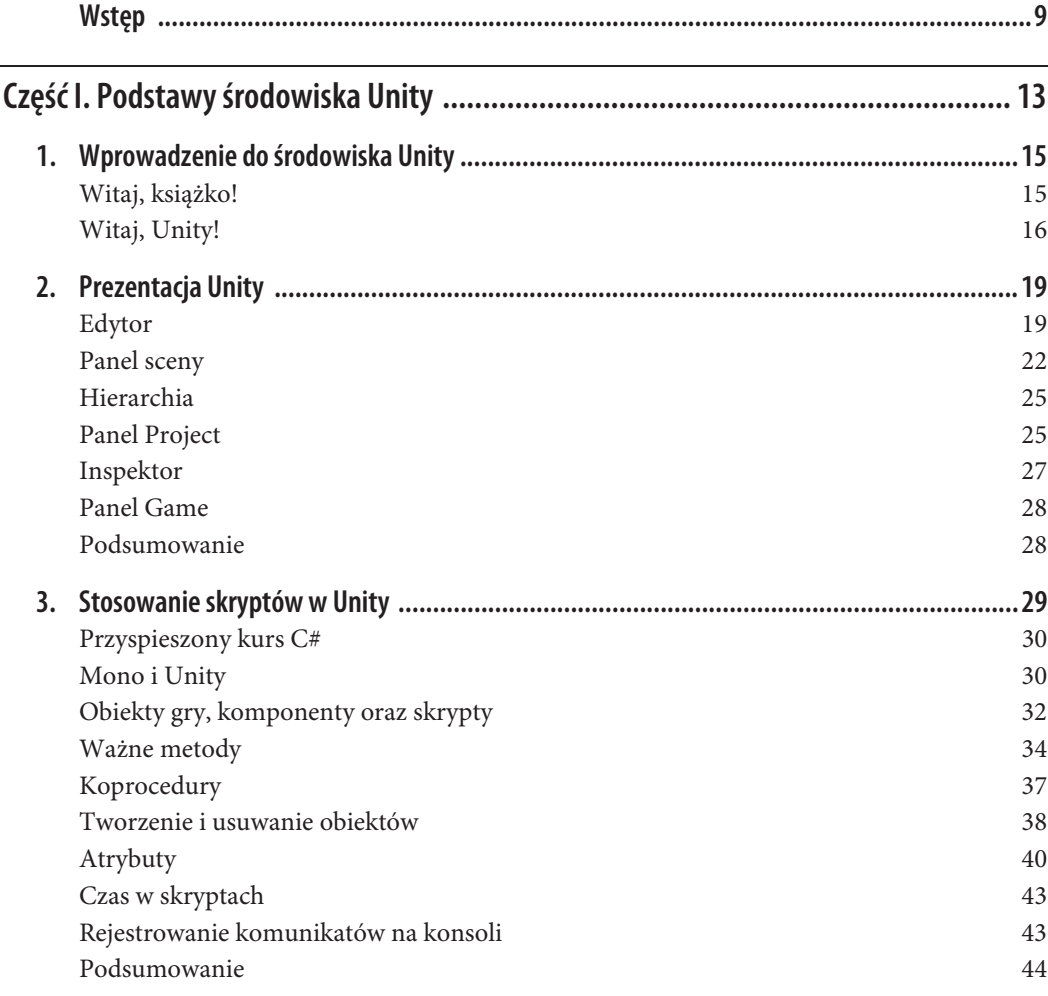

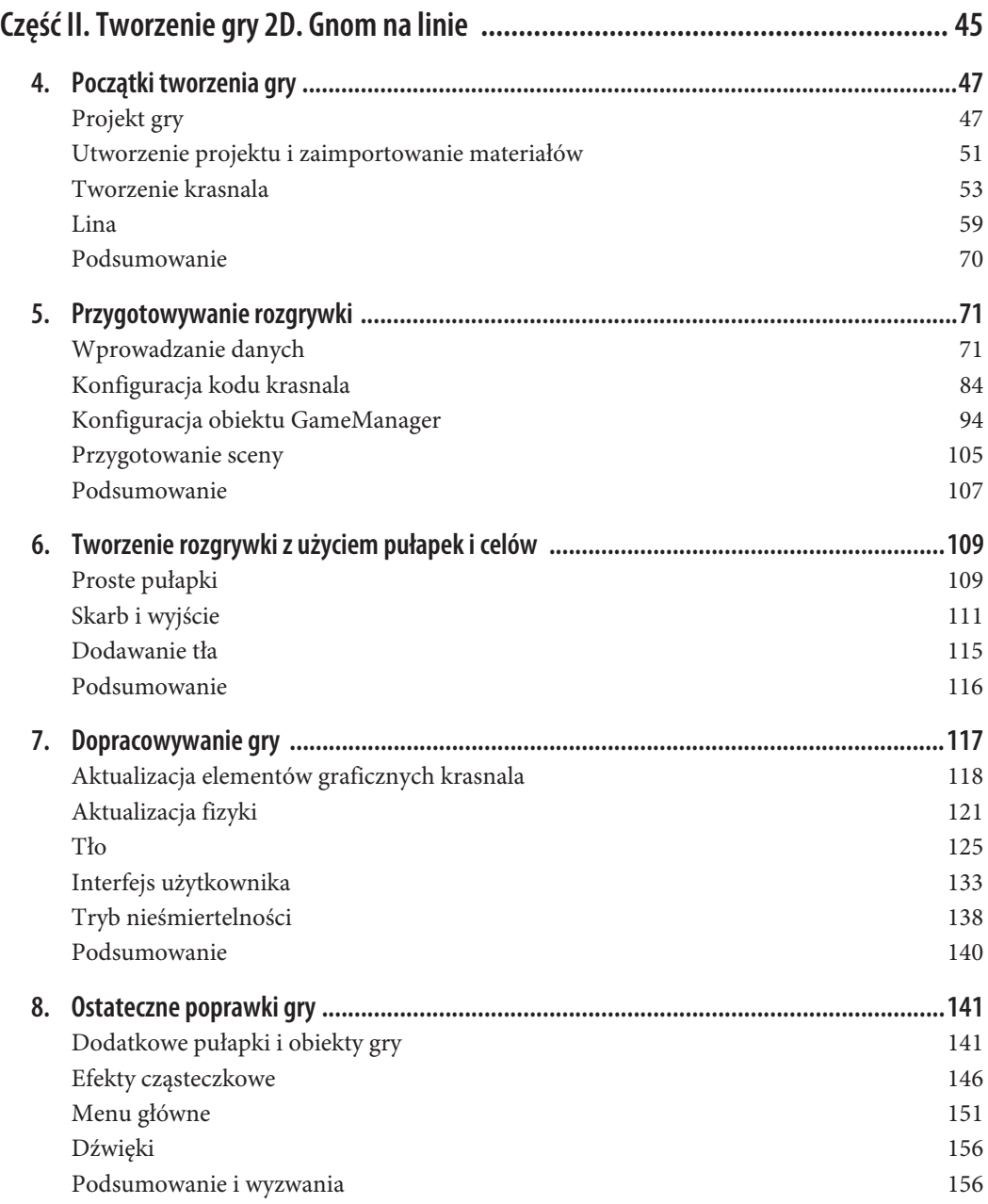

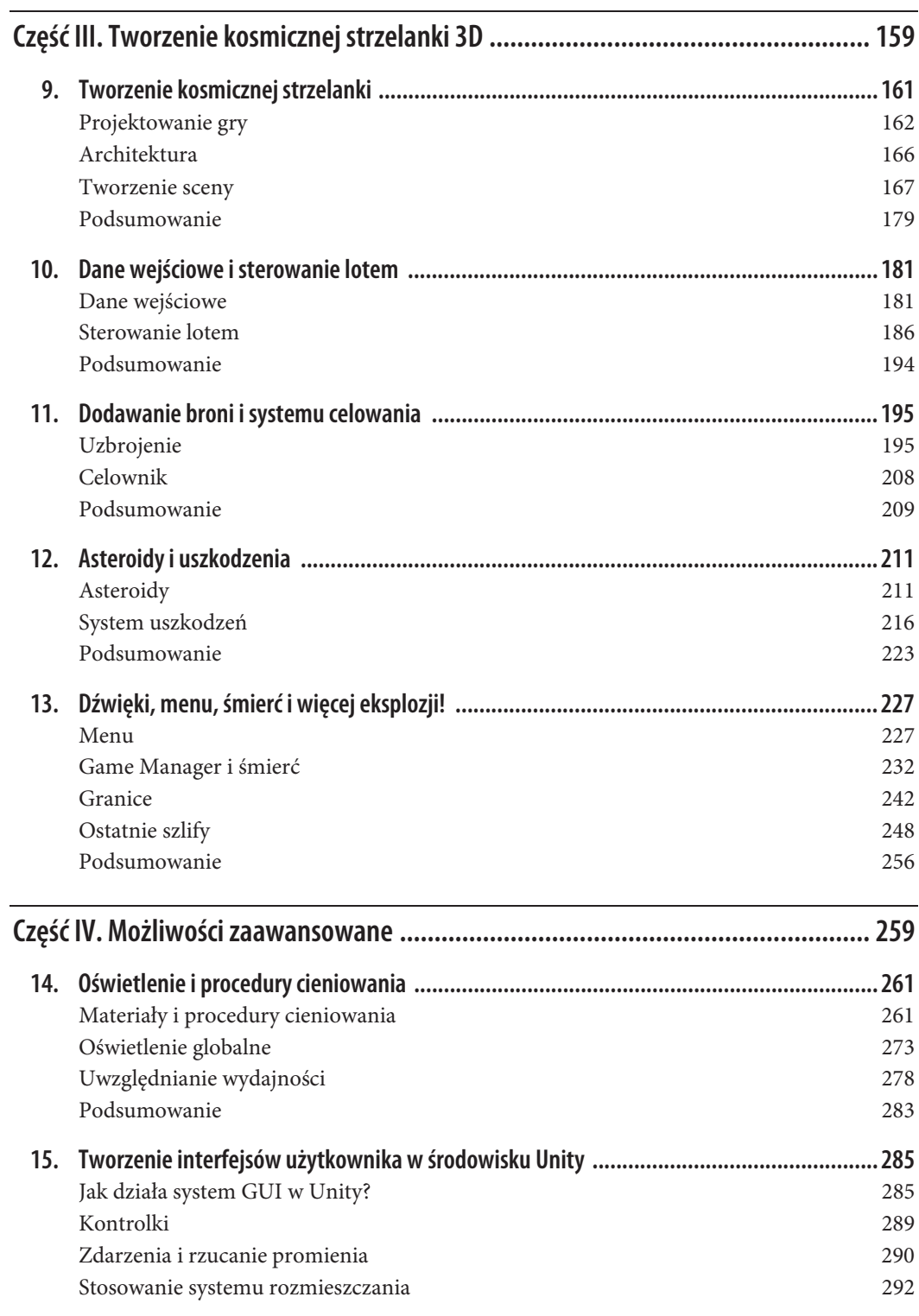

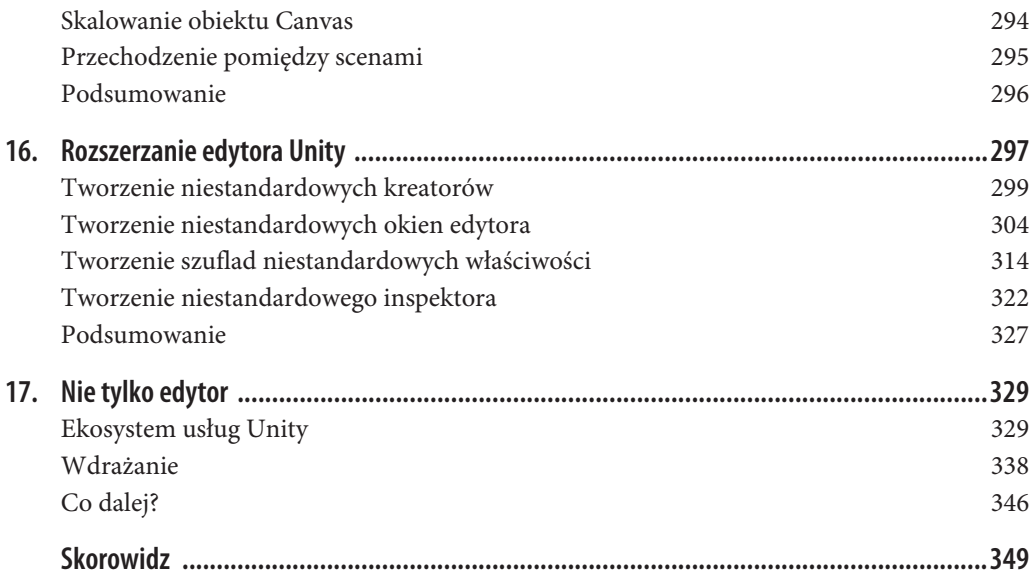

## **ROZDZIAŁ 9. Tworzenie kosmicznej strzelanki**

Unity nie jest jedynie platformą, która świetnie nadaje się do budowania gier 2D — z powodzeniem można jej także używać do tworzenia zawartości 3D. Unity zaprojektowano jako silnik 3D na długo przed dodaniem do niej narzędzi do tworzenia gier 2D, dlatego też mechanizmy do opracowywania gier w przestrzeni zostały udostępnione jako pierwsze.

W tym rozdziale dowiesz się, jak można wykorzystać środowisko Unity do napisania gry o nazwie *Rockfall* — kosmicznej strzelanki 3D. Gry tego typu zyskały największą popularność w połowie lat 90. ubiegłego wieku, kiedy to takie produkcje jak *Star Wars: X-Wing* (1993) oraz *Descent: Freespace* (1998) zapewniały graczom możliwości latania w przestrzeni kosmicznej, strzelania do przeciwników i ogólnie pojętego rozwalania wszystkiego, co się rusza. Gry tego typu są blisko powiązane z symulatorami lotów, jednak dzięki temu, że nie oczekuje się od nich zachowania ścisłych realiów fizyki lotu, ich twórcy mogą implementować więcej zabawnych mechanizmów.

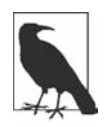

Nie chcemy przez to powiedzieć, że nie istnieją symulatory lotów o charakterze gier arkadowych, jednak znacznie łatwiej znaleźć kosmiczną strzelankę tego typu niż realistyczny symulator lotu. Najlepszym wyjątkiem od tej reguły, przynajmniej w ostatnich latach, jest *Kerbal Space Program*. Jest on tak bardzo realistyczny pod względem fizycznej symulacji lotów kosmicznych, że stanowi niemal całkowite przeciwieństwo gry opisanej w tym rozdziale. Jeśli naprawdę zależy Ci na poznaniu mechaniki lotów orbitalnych oraz tego, co się stanie, kiedy w perycentrum zaczniemy przyspieszać w kierunku centrum grawitacji, zdecydowanie jest to gra, po którą musisz sięgnąć. Z tego względu całkiem uzasadnione będzie stwierdzenie, że termin "symulator kosmiczny", choć znacznie częściej używany w odniesieniu do gier, takich jak prezentowana w tym rozdziale, lepiej byłoby zastąpić określeniem "symulator walki kosmicznej". Ale nie czepiajmy się słówek... Lepiej zabierzmy się za strzelanie z laserów.

Pod koniec tej części książki powstanie gra wyglądająca tak, jak na rysunku 9.1.

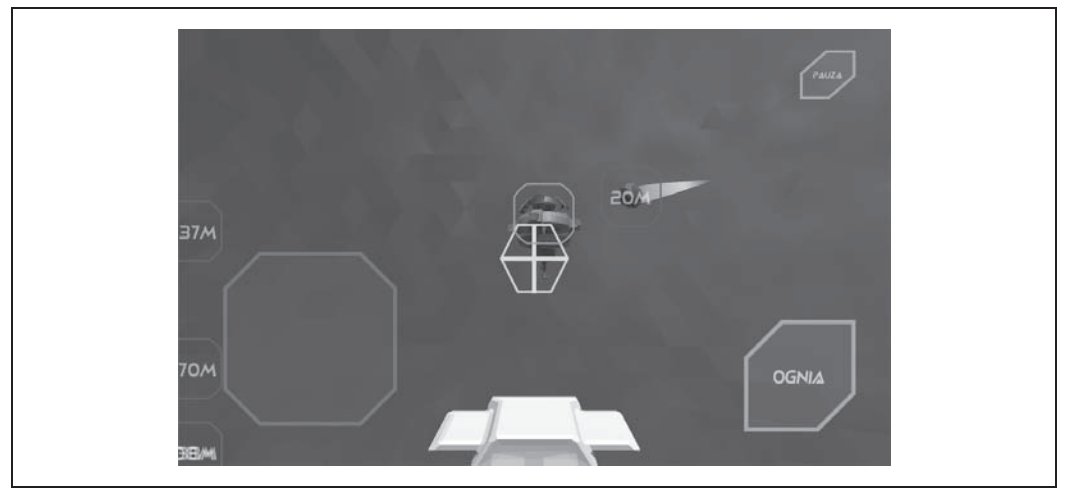

*Rysunek 9.1. Gotowa gra*

## **Projektowanie gry**

Zaczynając projektowanie gry, musimy określić pewne kluczowe ograniczenia.

- x Rozgrywka powinna trwać co najwyżej kilka minut.
- Elementy sterujące powinny być bardzo proste; najlepiej byłoby, gdyby ograniczały się do "leć" oraz "strzelaj".
- x Gra powinna koncentrować się na wielu, stosunkowo krótkich wyzwaniach, a nie na jednym, dłuższym. Oznacza to wielu małych przeciwników, zamiast jednej walki z potężnym wrogiem. (To dokładnie na odwrót niż w przypadku gry *Krasnal w kopalni pełnej skarbów* — gry 2D, którą zajmowaliśmy się w poprzedniej części książki).
- x Gra powinna koncentrować się niemal wyłącznie na strzelaniu laserami w przestrzeni kosmicznej. Gier tego typu jest zdecydowanie za mało. Takich gier *nigdy nie jest* zbyt wiele.

Niemal zawsze warto zacząć od zapisania na kartce papieru założeń dotyczących głównych, ogólnych koncepcji i pomysłów. Takie "rozważania na papierze" zapewniają nieuporządkowane podejście do zagadnienia, które ułatwia odkrywanie nowych pomysłów, świetnie pasujących do ogólnego planu. My także postąpiliśmy w ten sposób i szybko naszkicowaliśmy ogólny pomysł na grę (patrz rysunek 9.2).

Ten szkic celowo jest bardzo ogólny i narysowany zdecydowanie za szybko; jednak można na nim wskazać kilka pomysłów: asteroidy lecące w kierunku stacji kosmicznej, użytkownika sterującego statkiem kosmicznym za pomocą specjalnego joysticka i strzelającego laserami po dotknięciu wyświetlonego przycisku. Na rysunku widać także kilka dodatkowych szczegółów, stanowiących wynik rozważań o sposobie prezentowania scen tego typu; chodzi o takie elementy jak etykiety pokazujące odległość asteroid od stacji kosmicznej czy też rozważania o tym, jak gracz będzie trzymał urządzenie.

DEFENT) SPACE SPATION Avoid COLLISIONS DON'T RUN OUT OF PMP DON'T RUN OUT OF TIME full pitch gar  $213m$ 

*Rysunek 9.2. Początkowa idea gry naszkicowana na kartce papieru*

Po przygotowaniu tego ogólnego szkicu zwróciliśmy się do zaprzyjaźnionego artysty Reksa Smeala i poprosiliśmy o przekształcenie naszego rysunku w coś nieco bardziej konkretnego. Choć nie był to absolutnie konieczny etap prac nad projektem gry, jednak ułatwił nam uchwycenie jej ogólnego charakteru. Przede wszystkim zdaliśmy sobie sprawę, że dość dużo uwagi trzeba będzie poświęcić centralnej stacji kosmicznej, której użytkownik ma bronić, gdyż musi wyglądać jak coś, czego warto bronić. Kiedy opowiedzieliśmy znajomemu artyście, o co ma chodzić w grze, przygotował szkic przedstawiony na rysunku 9.3. Po ustaleniu szczegółów Rex zaprojektował coś, co lepiej nadawało się do zamodelowania w grze (patrz rysunek 9.4).

Bazując na tym projekcie, zamodelowaliśmy stację kosmiczną w programie Blender. Na etapie projektowania stacji zdecydowaliśmy o stylu grafik składających się z niewielkiej liczby wielokątów (podejście zainspirowane przez Heather Penn oraz Thimothego Reynoldsa); ze względu na swoją prostotę dobrze nada się do zastosowania w tej grze. (Nie oznacza to wcale, że tworzenie grafiki z wykorzystaniem tego podejścia jest proste i łatwe; chodzi o to, że jego zastosowanie jest łatwiejsze, podobnie jak rysowanie ołówkiem jest łatwiejsze od malowania farbami olejnymi).

Zamodelowana stacja została przedstawiona na rysunku 9.5. Dodatkowo przygotowaliśmy także model statku kosmicznego oraz asteroidy. Także te dwa modele przygotowaliśmy w programie Blender, a ich efekty zostały przedstawione na rysunkach 9.6 oraz 9.7.

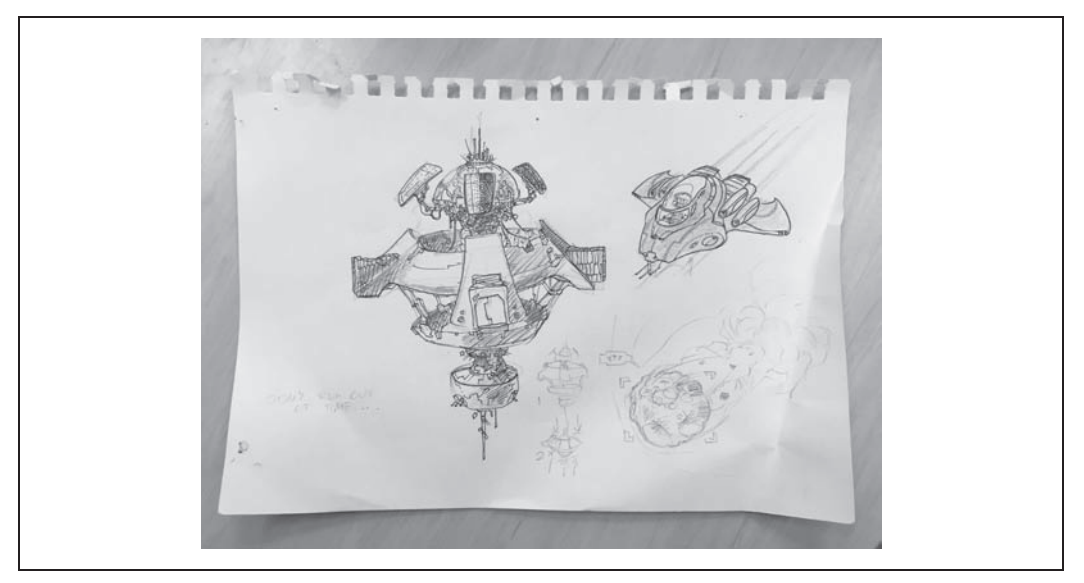

*Rysunek 9.3. Początkowa koncepcja wyglądu gry przygotowana przez Reksa*

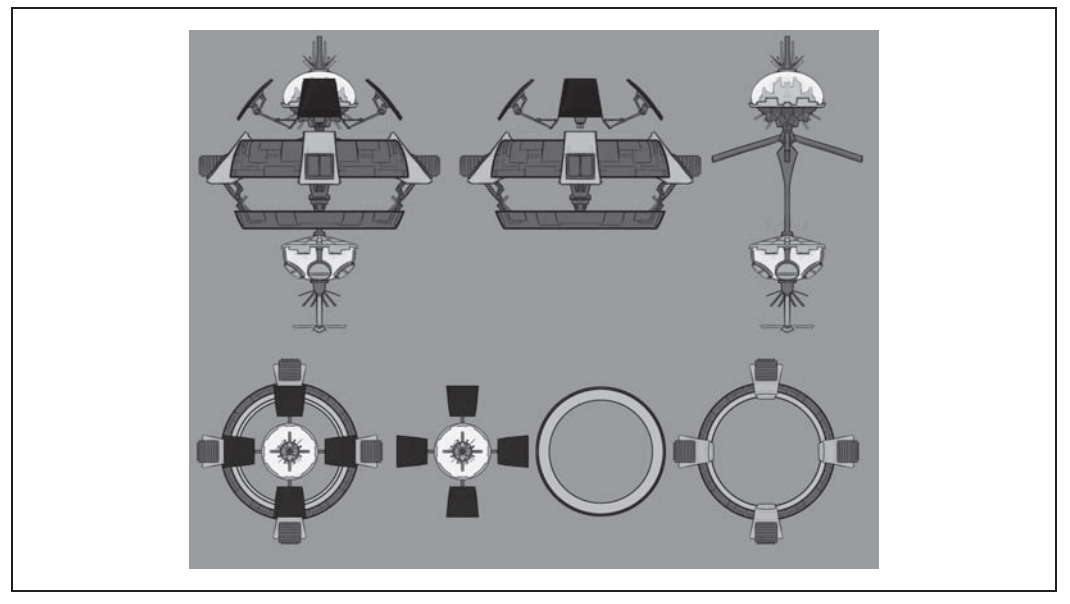

*Rysunek 9.4. Poprawiona grafika koncepcyjna stacji kosmicznej, przygotowana do zamodelowania*

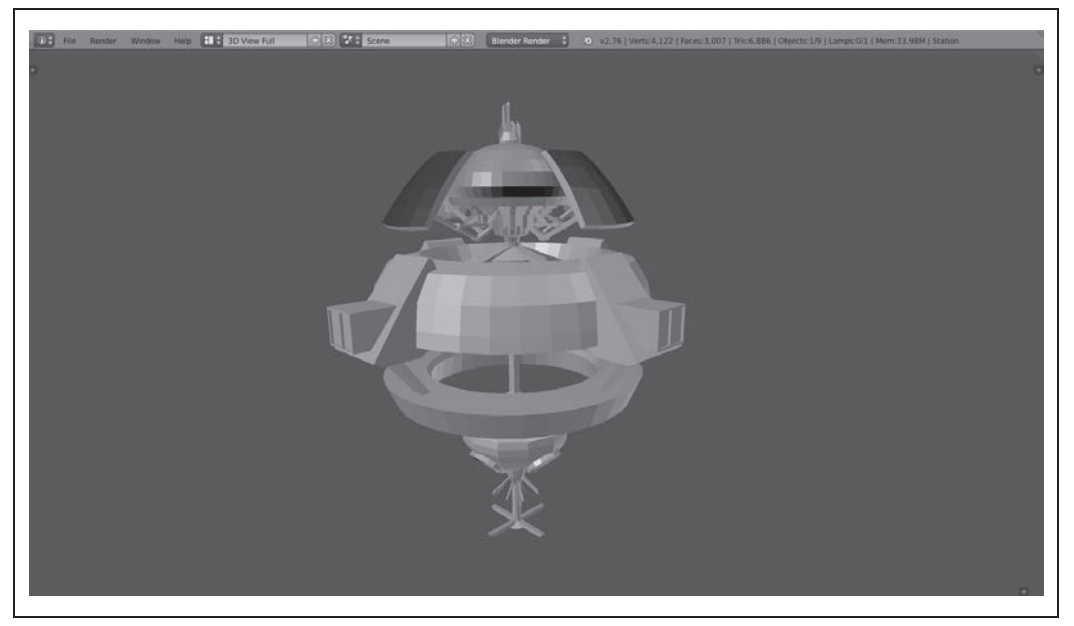

*Rysunek 9.5. Model stacji kosmicznej*

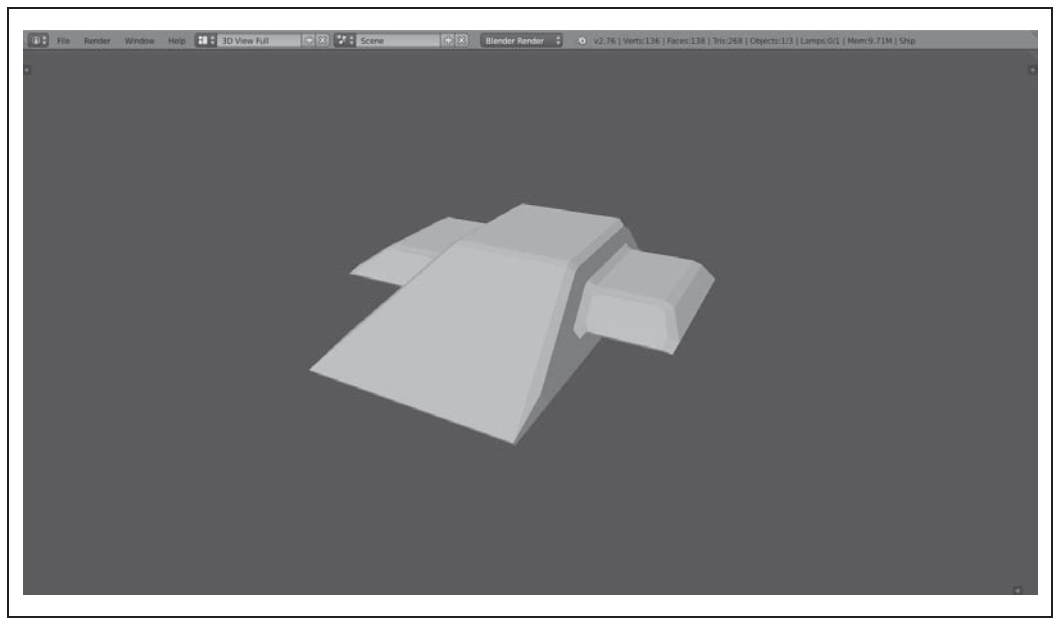

*Rysunek 9.6. Model statku kosmicznego*

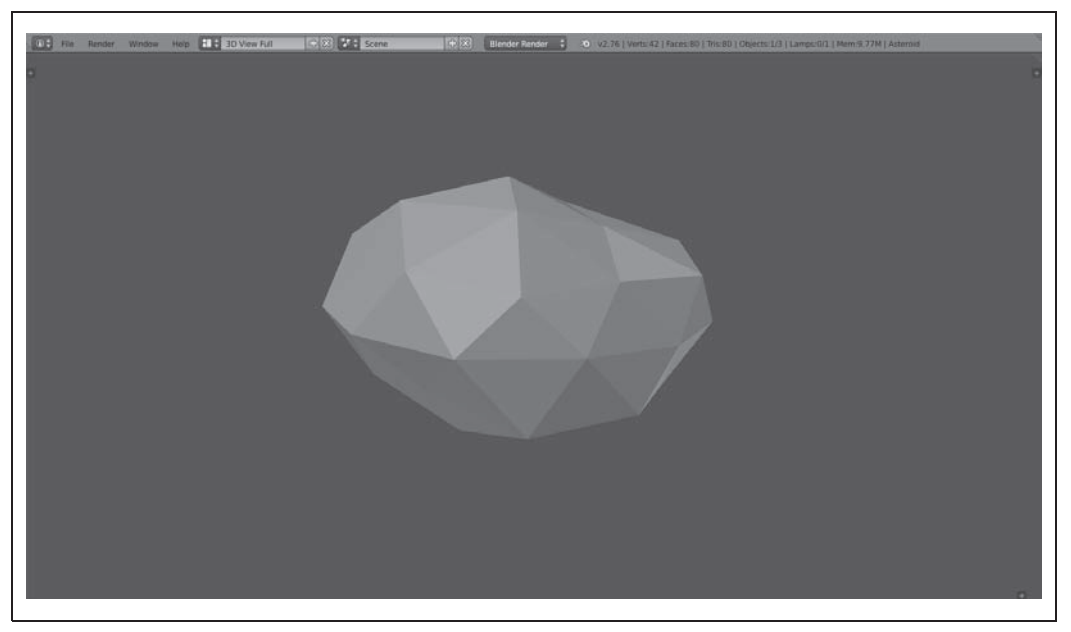

*Rysunek 9.7. Model asteroidy*

#### **Pobieranie zasobów**

Podczas tworzenia gry będziesz pracował nad kilkoma zasobami, między innymi efektami dźwiękowymi, modelami i teksturami. Zostały one przygotowane i są dostępne w przykładach dołączonych do książki. Pliki są umieszczone w katalogach, których struktura ułatwia ich przeglądanie i odnalezienie.

Wszystkie przykłady do książki można pobrać z serwera FTP wydawnictwa Helion: *ftp://ftp. helion.pl/przyklady/unitgm.zip*.

## **Architektura**

Podstawowa architektura gry jest w zasadzie bardzo podobna do tej, której użyliśmy w grze *Krasnal w kopalni pełnej skarbów*. Główny obiekt menedżera gry odpowiada za utworzenie jej kluczowych obiektów, takich jak statek kosmiczny pilotowany przez gracza oraz stacja kosmiczna; jest on także informowany o zakończeniu gry, co następuje, kiedy gracz zginie.

Interfejs użytkownika tej gry będzie nieco bardziej złożony niż interfejs poprzedniej. Gra z krasnalem była sterowana dwoma przyciskami oraz wychyleniami urządzenia; jednak w grach 3D, w których gracz może się poruszać w dowolnym kierunku, sterowanie wychyleniami urządzenia nie sprawdza się najlepiej. Dlatego zamiast takiego rozwiązania ta gra zostanie wyposażona w "joystick ekranowy" — fragment ekranu, który będzie wykrywać dotknięcia i pozwalać na sterowanie statkiem poprzez przesuwanie palca w celu wskazania kierunku. Informacje z tego joysticka będą przekazywane do współużytkowanego menedżera wejścia, który z kolei będzie używany przez obiekt statku do aktualizowania swojego położenia.

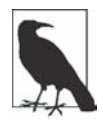

Sterowanie poprzez przechylanie urządzenia w grach 3D jest znacznie trudniejszym rozwiązaniem, co nie oznacza wcale, że nie można go dobrze zaimplementować. *NOVA 3* to strzelanka z widokiem pierwszej osoby, korzystająca z wychylania urządzenia do celowania oraz obracania postaci i zapewniająca dużą dokładność tych czynności. Warto wypróbować tę grę, by przekonać się, w jaki sposób jej twórcy zaimplementowali sterowanie.

Model walki zastosowany w naszej grze celowo będzie raczej nierealistyczny. Najprostszym i jednocześnie najbardziej realistycznym rozwiązaniem byłoby zamodelowanie obiektów fizycznych, do których byłoby przykładane przyspieszenie oraz zastosowanie sił fizycznych do obracania statku kosmicznego. Jednak takim statkiem trudno byłoby latać, a gracz zbyt szybko mógłby się pogubić. Dlatego zdecydowaliśmy się na zastosowanie nieco oszukanej fizyki: statek zawsze będzie poruszał się do przodu ze stałą szybkością i nie będzie miał żadnego pędu. Co więcej, gracz nie będzie mógł obracać statku, a jakakolwiek próba obrotu zostanie skorygowana (czyli, w odróżnieniu od faktycznej przestrzeni kosmicznej, w naszej grze będzie istnieć pojęcie "góry").

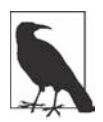

#### **Projekt i decyzje**

Wszystkie decyzje projektowe dotyczące gier prezentowanych w tej książce są całkowicie uznaniowe. Choć uznaliśmy, że nie będziemy stosować fizyki lotu, nie oznacza to wcale, że wykorzystanie takiej fizyki w symulatorach lotu o charakterze arkadowym jest rozwiązaniem, którego należy unikać. Warto wypróbować własne pomysły i sprawdzić, co z nich wyjdzie. Nie należy z góry uznawać, że gry mogą działać tylko w jeden, konkretny sposób dlatego, że autorzy jakiejś książki tak stwierdzili. W końcu mogli to wymyślić tylko na potrzeby tej książki.

Asteroidy będą prefabrykatami tworzonymi przez specjalny obiekt "generatora asteroid". Będzie on generował asteroidy co jakiś (ustalony) czas i wystrzeliwał je w kierunku stacji kosmicznej. Kiedy asteroida uderzy w stację, zmniejszy jej wartość punktów trafienia; kiedy wartość ta spadnie do zera, stacja ulegnie zniszczeniu, a gra się zakończy.

## **Tworzenie sceny**

Tworzenie gry zaczniemy od przygotowania sceny. W tym celu utworzymy nowy projekt Unity, po czym dodamy do niego statek kosmiczny, który będzie latał po scenie. Oto czynności, od których zaczniemy.

- 1. *Utworzenie projektu*. Przede wszystkim należy otworzyć nowy projekt Unity o nazwie Rockfall, wybierając przy tym tryb *3D* (patrz rysunek 9.8).
- 2. *Zapisanie nowej sceny*. Kiedy Unity utworzy projekt i wyświetli pustą scenę, należy zapisać projekt, wybierając z menu opcje *File/Save*. Scenę trzeba zapisać w pliku *Main.scene*, w katalogu *Assets*.
- 3. *Zaimportowanie pobranych zasobów*. W tym celu należy dwukrotnie kliknąć plik *.unitypackage* skopiowany z przykładów dołączonych do książki (patrz punkt "Pobieranie zasobów" na stronie 166). Do projektu trzeba zaimportować wszystkie zasoby.

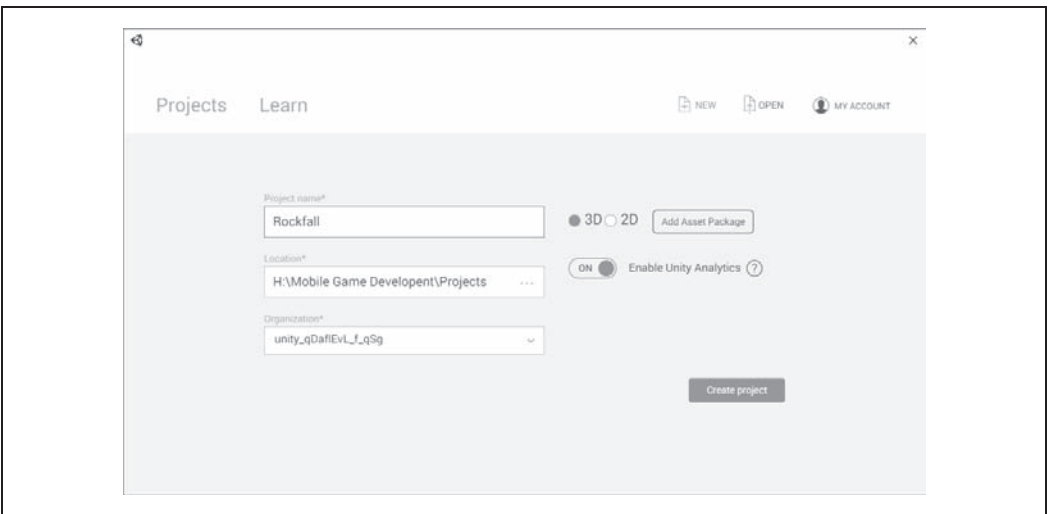

*Rysunek 9.8. Tworzenie nowego projektu*

Teraz możemy się już zabrać za opracowywanie statku kosmicznego.

#### **Statek**

Prace nad grą zaczniemy do przygotowania statku kosmicznego przy użyciu modelu pobranego z materiałów dołączonych do książki (patrz punkt "Pobieranie zasobów" na stronie 166).

Obiekt *Ship* będzie niewidocznym obiektem zawierającym wyłącznie skrypty; do niego dołączymy wiele obiektów podrzędnych, obsługujących konkretne aspekty prezentowania statku na ekranie.

1. *Utworzenie obiektu Ship*. Aby utworzyć obiekt *Ship*, należy wybrać z menu głównego opcje *GameObject/Create Empty*. Na ekranie zostanie wyświetlony nowy obiekt gry, którego nazwę zmieniamy na Ship.

Teraz zajmiemy się dodaniem modelu.

- 2. *Dodanie modelu*. Aby dodać model statku kosmicznego, należy otworzyć katalog *Models*, przeciągnąć model *Ship* i upuścić go na obiekcie *Ship*. W efekcie na scenie zostanie wyświetlony trójwymiarowy model statku, co pokazano na rysunku 9.9. Ze względu na to, że model został przeciągnięty na obiekt gry *Ship*, stał się jego elementem podrzędnym; to oznacza, że model będzie przesuwany po scenie wraz z nadrzędnym obiektem *Ship*.
- 3. *Zmiana nazwy modelu*. Teraz można zmienić nazwę modelu na Graphics.

Musimy zagwarantować, że obiekt *Graphics* będzie wyświetlany w tym samym miejscu, w którym znajduje się jego obiekt nadrzędny — *Ship*.

4. *Zaznaczenie obiektu Graphics*. Kiedy obiekt *Graphics* zostanie zaznaczony, należy kliknąć ikonę koła zębatego, umieszczoną w górnym, lewym rogu komponentu *Transform*, a następnie wybrać opcję *Reset Position* (patrz rysunek 9.10).

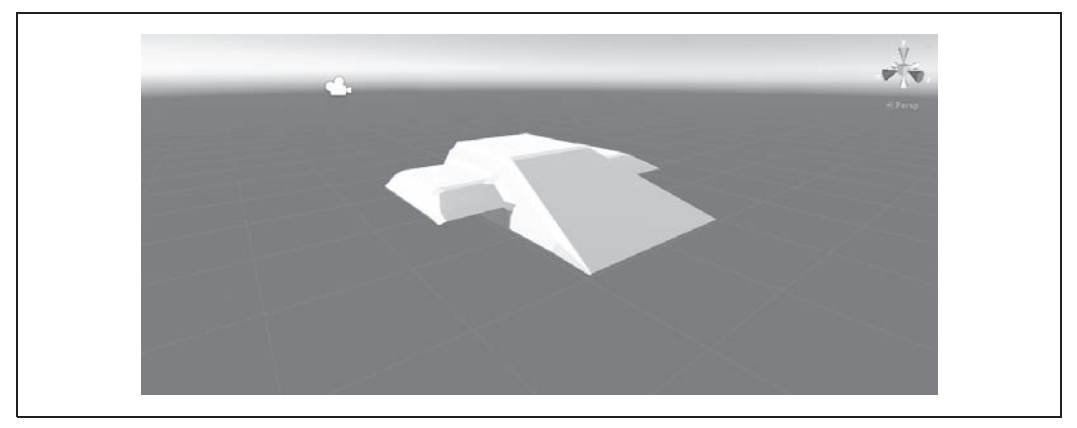

*Rysunek 9.9. Model statku kosmicznego na scenie*

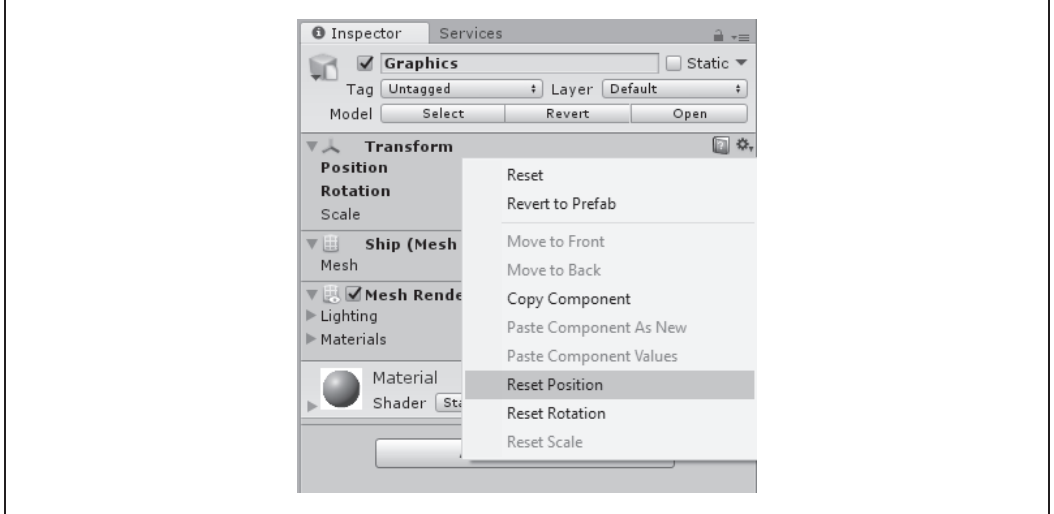

*Rysunek 9.10. Zerowanie położenia obiektu Graphics*

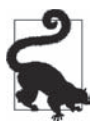

W polach obrotu (*Rotation*) należy wpisać wartości (-90, 0, 0). To konieczne, gdyż statek został zaprojektowany w programie Blender, który używa innego systemu współrzędnych niż środowisko Unity; konkretnie rzecz biorąc, w Blenderze kierunki "góra" i "dół" określa oś Z, natomiast w Unity — oś Y. Aby rozwiązać ten problem, Unity automatycznie obraca modele przygotowane w Blenderze, by skompensować tę różnicę.

Chcemy, by statek zderzał się z innymi obiektami gry; w tym celu dodamy do niego zderzacz.

5. *Dodanie do obiektu statku zderzacza BoxCollider*. Aby dodać zderzacz, należy zaznaczyć obiekt *Ship* (czyli obiekt nadrzędny obiektu *Graphics*) i kliknąć przycisk *Add Component* umieszczony u dołu panelu *Inspector*. Z listy komponentów trzeba wybrać opcje *Physics/Box Collider*.

Po dodaniu zderzacza należy zaznaczyć pole wyboru *Is Trigger*, a w polach *Size* wpisać — odpowiednio — wartości (2, 1.2, 3). W ten sposób zostanie utworzony prostopadłościan otaczający obiekt gracza.

Nasz statek musi poruszać się do przodu ze stałą szybkością. W tym celu dodamy do niego skrypt przesuwający dowolny obiekt, do którego zostanie dołączony.

6. *Dodanie skryptu ShipThrust*. Gdy obiekt *Ship* wciąż będzie zaznaczony, należy kliknąć przycisk *Add Component* wyświetlony u dołu panelu *Inspector* i utworzyć nowy skrypt C# o nazwie *ShipTrust.cs*.

Skrypt po utworzeniu należy otworzyć i dodać do niego poniższy fragment kodu.

```
public class ShipThrust : MonoBehaviour {
   public float speed = 5.0f;
  // Przesuwamy statek do przodu ze staáą prĊdkoĞcią
  void Update () {
     var offset = Vector3.forward * Time.deltaTime * speed;
     this.transform.Translate(offset);
   }
}
```
Skrypt *ShipThrust* udostępnia jeden parametr — speed, który jest używany przez funkcję Update do przesuwania obiektu do przodu. Sam ruch jest generowany poprzez pomnożenie wektora przesunięcia przez parametr szybkości (speed) oraz przez właściwość Time.deltaTime, co zapewnia, że obiekt będzie się przesuwać do przodu z tą samą szybkością, niezależnie od tego, ile razy w ciągu sekundy zostanie wywołana funkcja Update.

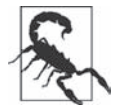

Koniecznie należy zwrócić uwagę, by skrypt *ShipTrust* został dołączony do obiektu *Ship*, a nie *Graphics*.

7. *Testowanie gry*. Po naciśnięciu przycisku *Play* można będzie zobaczyć, jak statek zaczyna się przesuwać do przodu.

#### **Przesuwanie kamery za statkiem**

Kolejnym etapem prac będzie przesuwanie kamery za poruszającym się statkiem kosmicznym. Można to zrobić na kilka różnych sposobów: najprostszym jest umieszczenie kamery w obiekcie *Ship*, co sprawi, że będzie się ona poruszać wraz z nim. Jednak takie rozwiązanie da raczej kiepskie efekty wizualne, gdyż sprawi, że statek nigdy nie będzie się obracał względem kamery.

Znacznie lepszym rozwiązaniem jest zachowanie kamery jako odrębnego obiektu i dodanie do niej skryptu, który zapewni, że wraz z upływem czasu będzie się ona powoli poruszać w odpowiednim kierunku. Oznacza to, że kiedy statek wykona gwałtowny skręt, skompensowanie tego manewru przez kamerę zajmie trochę czasu — czyli da dokładnie taki efekt, jaki powstałby w rzeczywistości, gdy operator starałby się utrzymać statek w kadrze.

1. *Dodanie skryptu SmoothFollow do głównej kamery*. W celu zaimplementowania ruchu kamery należy zaznaczyć obiekt *Main Camera*, kliknąć przycisk *Add Component* i dodać nowy skrypt C# o nazwie *SmoothFollow.cs*.

Po otworzeniu pliku trzeba zapisać w nim poniższy fragment kodu.

{

```
public class SmoothFollow : MonoBehaviour
   // Obiekt docelowy, za którym podąĪa kamera
   public Transform target;
   // WysokoĞü kamery nad obiektem docelowym
   public float height = 5.0f;
   // OdlegáoĞü kamery od obiektu docelowego, bez uwzglĊdniania wysokoĞci
   public float distance = 10.0f;
   // O ile wolniejsze bĊdą zmiany obrotu i wysokoĞci
   public float rotationDamping;
   public float heightDamping;
   // Funkcja aktualizująca jest wywoáywana podczas generowania kaĪdej klatki
   void LateUpdate()
 {
     // Przerywamy, jeĞli nie ma obiektu docelowego
     if (!target)
       return;
     // Wyznaczamy aktualne kąty obrotu
     var wantedRotationAngle = target.eulerAngles.y;
     var wantedHeight = target.position.y + height;
     // Zapisujemy aktualne poáoĪenie i kierunek kamery
     var currentRotationAngle = transform.eulerAngles.y;
    var currentHeight = transform.position.y;
     // Táumimy kąt obrotu wzglĊdem osi Y
     currentRotationAngle = Mathf.LerpAngle(currentRotationAngle,
       wantedRotationAngle, rotationDamping * Time.deltaTime);
     // Táumimy wysokoĞü
     currentHeight = Mathf.Lerp(currentHeight,
       wantedHeight, heightDamping * Time.deltaTime);
     // Przeksztaácamy kąt na obrót
     var currentRotation = Quaternion.Euler(0, currentRotationAngle, 0);
     // Ustawiamy poáoĪenie kamery na páaszczyĨnie X-Z na
     // liczbĊ metrów okreĞloną zmienną "distance"
     transform.position = target.position;
     transform.position -= currentRotation * Vector3.forward * distance;
     // Ustawiamy poáoĪenie kamery, uĪywając nowej wysokoĞci
     transform.position = new Vector3(transform.position.x,
       currentHeight, transform.position.z);
     // I w koĔcu, ustawiamy kamerĊ w tym samym kierunku, w którym patrzy
     // obiekt docelowy
```

```
 transform.rotation = Quaternion.Lerp(transform.rotation,
   target.rotation, rotationDamping * Time.deltaTime);
```
 } }

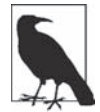

Skrypt *SmoothFollow.cs* przedstawiony w książce bazuje na kodzie udostępnionym przez Unity. Zmodyfikowaliśmy go nieco, by lepiej dostosować do potrzeb symulatora lotów. Jeśli chcesz przeanalizować pierwotny kod, znajdziesz go w pakiecie *Utility*. Aby go zaimportować, wystarczy wybrać z menu głównego opcje *Assets/Import Package/* ´*Utility*. Po zakończeniu importowania pierwotny skrypt można będzie wyświetlić, wybierając z menu opcje *Standard Assets/Unity*.

Zasada działania skryptu *SmoothFollow* opiera się na wyliczeniu punktu w przestrzeni, w którym powinna znaleźć się kamera, a następnie punktu *pomiędzy* tą lokalizacją oraz bieżącym położeniem kamery. Stosowanie tego skryptu w kolejnych klatkach da efekt, jakby kamera stopniowo zbliżała się do punktu docelowego, lecz jednocześnie zwalniała. Co więcej, ponieważ punkt docelowy, w którym kamera powinna się znaleźć, zmienia się w każdej klatce, zatem cały czas będzie ona pozostawać gdzieś za nim; a to jest dokładnie ten efekt, o który nam chodziło.

- 2. *Konfiguracja komponentu SmoothFollow*. W tym celu wystarczy przeciągnąć obiekt *Ship* i upuścić go w polu *Target*.
- 3. *Sprawdzenie gry*. Teraz należy uruchomić grę, klikając przycisk *Play*. Kiedy to nastąpi, panel *Game* nie będzie już prezentował poruszającego się statku, zamiast tego kamera będzie podążać za statkiem. Można się o tym łatwo przekonać, spoglądając na panel *Scene*.

#### **Stacja kosmiczna**

Stację kosmiczną, której bezustannie zagrażają nadlatujące asteroidy, można opracować dokładnie w ten sam sposób jak statek kosmiczny: najpierw utworzymy pusty obiekt gry, a następnie dołączymy do niego model. Co więcej, stacja kosmiczna jest prostsza od statku, gdyż jest całkowicie bierna wisi jedynie w przestrzeni i jest pod ostrzałem asteroid. Oto czynności, które należy wykonać, by utworzyć obiekt stacji kosmicznej w grze.

- 1. *Utworzenie obiektu-kontenera dla stacji kosmicznej*. Najpierw należy zbudować nowy, pusty obiekt gry i nadać mu nazwę Space Station.
- 2. *Dodanie modelu jako obiektu podrzędnego*. Aby dodać model stacji, trzeba otworzyć katalog *Models*, przeciągnąć model *Station* i upuścić go na obiekcie gry *Space Satation*.
- 3. *Wyzerowanie położenia obiektu modelu stacji*. Następnie należy zaznaczyć obiekt *Station* dodany w poprzednim punkcie i kliknąć prawym przyciskiem myszy komponent *Transform*. Z wyświetlonego menu trzeba wybrać opcję *Reset Position*, podobnie jak zrobiliśmy podczas dodawania modelu statku kosmicznego.

Po zakończeniu tych czynności stacja kosmiczna powinna wyglądać tak, jak na rysunku 9.11.

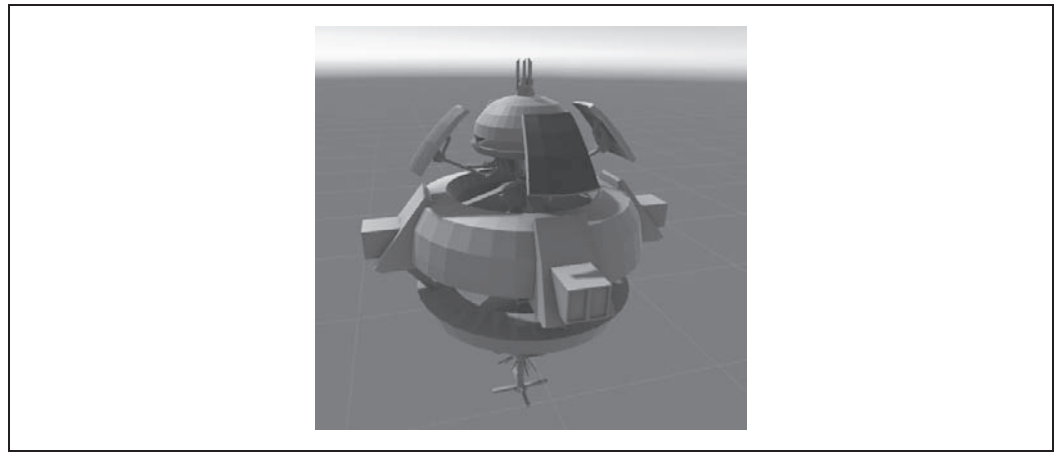

*Rysunek 9.11. Stacja kosmiczna*

Po dodaniu modelu stacji kosmicznej warto poświęcić nieco uwagi jego strukturze i uzupełnić go o odpowiedni zderzacz. Ten zderzacz jest bardzo istotnym elementem, gdyż asteroidy (które w końcu dodamy do gry) muszą w coś uderzać.

Dodawanie zderzacza należy zacząć od zaznaczenia obiektu modelu i rozwinięciu wszystkich jego elementów podrzędnych. Model ten składa się z wielu siatek podrzędnych, z których główna nosi nazwę *Station*. Należy ją zaznaczyć.

Jeśli teraz spojrzymy na panel *Inspector*, zobaczymy w nim, oprócz komponentów *Mesh Filter* oraz *Mesh Renderer*, komponent *Mesh Collider* (patrz rysunek 9.12). Jeśli komponent ten *nie będzie* widoczny, przeczytaj uwagę "Modele i zderzacze".

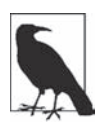

#### **Modele i zderzacze**

Podczas importowania modelu Unity może od razu utworzyć dla niego zderzacz. Kiedy zaimportowałeś model z pakietu *Assets*, zostały także zaimportowane ustawienia utworzone dla tego modelu, które zawierały informację, by dodać zderzacz stacji. (Dokładnie to samo zrobiliśmy dla modeli statku kosmicznego oraz asteroid).

Jeśli zderzacz nie jest widoczny lub zaimportowałeś własny model i chciałbyś się przekonać, jak został on skonfigurowany, zaznacz sam model (czyli plik w katalogu *Models*) i przejrzyj jego ustawienia, aby wyświetlić i zmienić jego ustawienia (patrz rysunek 9.13). Przede wszystkim zwróć uwagę na zaznaczone pole wyboru *Generate Collider*.

#### **Sześcian skybox**

Obecnie w naszej grze używany jest domyślny sześcian *skybox* tworzony przez Unity, a mający spełniać wymagania gier, których akcja toczy się na powierzchni ziemi. Zmiana tego sześcianu na rozwiązanie zaprojektowane tak, by odpowiadało wyglądowi przestrzeni kosmicznej, będzie krokiem milowym na drodze do zapewnienia odpowiedniego wyglądu budowanej gry.

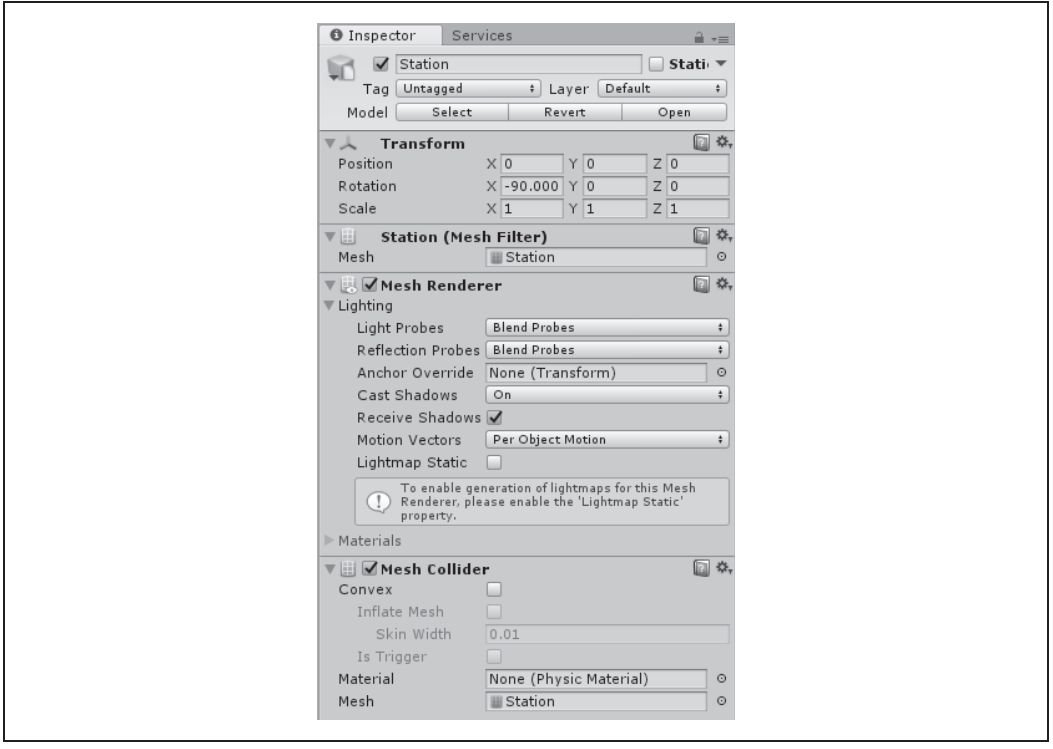

*Rysunek 9.12. Zderzacz stacji kosmicznej*

Zgodnie z tym, co sugeruje nazwa, sześciany *skybox* to wirtualne sześciany, które zawsze są rysowane poniżej wszystkich innych elementów sceny i nigdy nie poruszają się względem kamery. Sprawia to wrażenie, jakby tekstury umieszczone na tym sześcianie były nieskończenie daleko — stąd też sprawiają one wrażenie nieba i horyzontu.

Aby zapewnić odczucie, że gracz znajduje się wewnątrz kuli, a nie sześcianu, tekstury wyświetlane na sześcianie *skybox* w tworzonej grze muszą zostać zniekształcone w taki sposób, by krawędzie ich styku były niewidoczne. Można to zrobić na wiele sposobów, na przykład przy użyciu kilku wtyczek do programu Photoshop, jednak większość tych narzędzi służy do przetwarzania zdjęć. Bardzo trudno zdobyć zdjęcia przestrzeni kosmicznej zrobione w celu wykorzystania w grach wideo — znacznie łatwiejszym rozwiązaniem będzie zastosowanie narzędzia tak, by takie zdjęcia przygotować.

#### **Tworzenie sześcianu skybox**

Po pobraniu obrazów przygotowanych dla sześcianu *skybox* można dodać je do gry. W tym celu utworzymy nowy materiał, którego następnie użyjemy w ustawieniach oświetlenia sceny. Oto czynności, które należy wykonać.

1. *Utworzenie materiału Skybox*. Aby opracować nowy materiał, należy wybrać z menu opcje *Assets/Create/Material*. Nowemu materiałowi nadajemy nazwę Skybox i przenosimy do katalogu o tej samej nazwie.

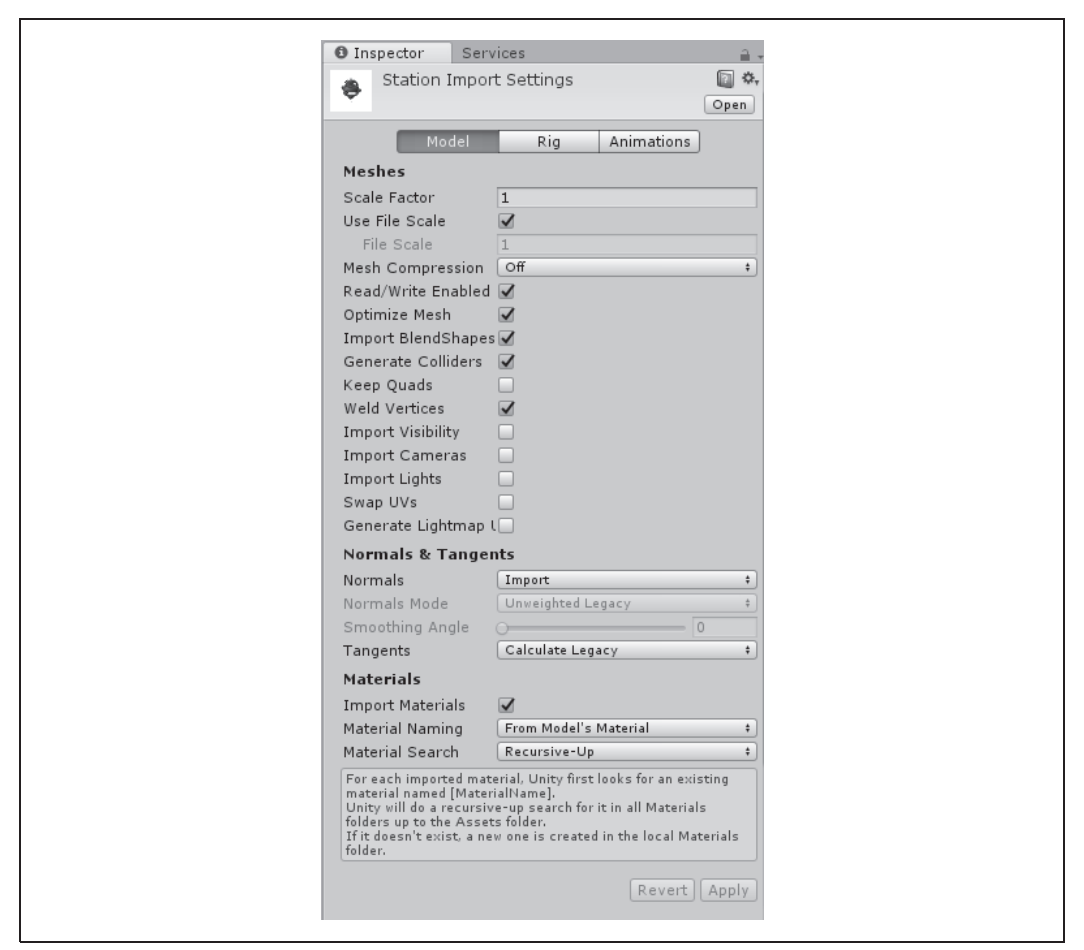

*Rysunek 9.13. Ustawienia importu modelu stacji kosmicznej*

2. *Konfiguracja materiału*. Następnie należy zaznaczyć nowy materiał i zmienić wybrany mechanizm cieniowania (ang. *shader*) ze *Standard* na *6 Sided*. Spowoduje to zmianę zawartości panelu *Inspector* — pojawią się w nim pola pozwalające na określenie wszystkich sześciu tekstur (patrz rysunek 9.14).

Następnie należy odszukać tekstury umieszczone w katalogu *Skybox* i przeciągnąć każdą z nich do odpowiedniego pola — teksturę *Up* należy upuścić na polu *Up*, teksturę *Front* na polu *Front* i tak dalej.

Postać panelu *Inspector* po określeniu wszystkich sześciu tekstur przedstawia rysunek 9.15.

3. *Połączenie materiału z ustawieniami oświetlenia*. W celu zmiany ustawień oświetlenia należy wybrać z menu *Window* opcje *Lightning/Settings*. Spowoduje to wyświetlenie panelu *Lighting*; w jego górnej części będzie dostępne pole *Skybox Material*, należy na nie przeciągnąć i upuścić utworzony wcześniej materiał *Skybox* (patrz rysunek 9.16).

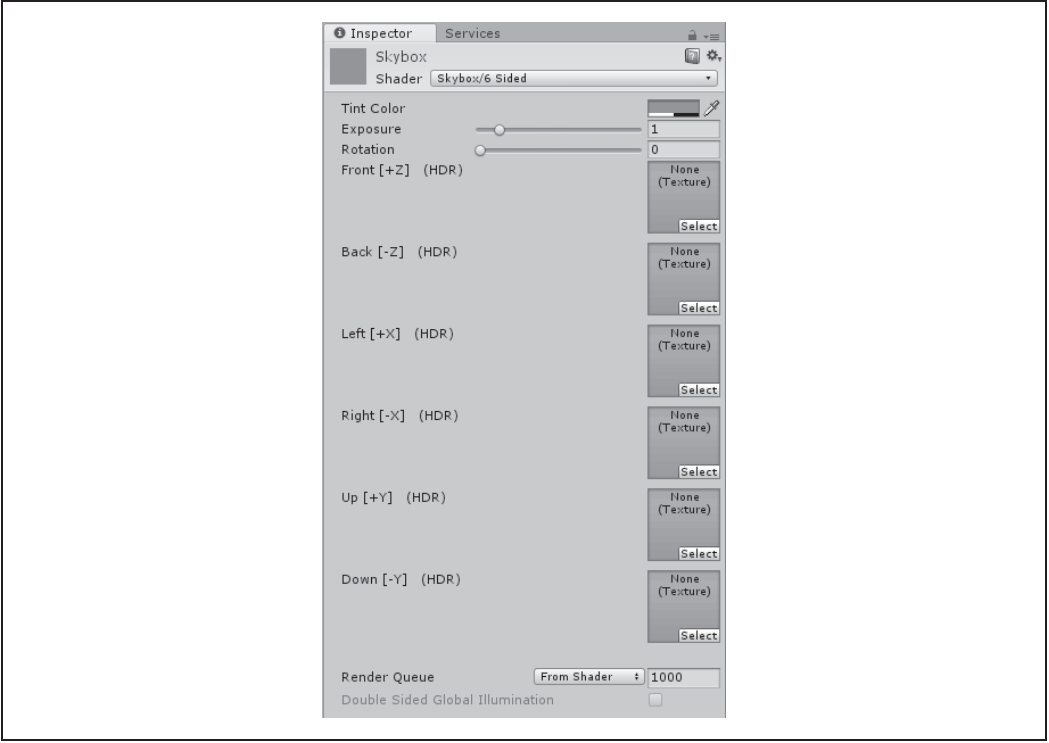

*Rysunek 9.14. Ustawienia sześcianu skybox bez określonych tekstur*

Po wprowadzeniu tych zmian niebo zostanie zastąpione obrazami przestrzeni kosmicznej, widocznymi na rysunku 9.17. Co więcej, system oświetlenia Unity będzie korzystać z informacji udostępnianych przez sześcian *skybox*, aby modyfikować sposób oświetlania obiektów; jeśli przyjrzymy się uważnie, zauważymy, że zarówno statek kosmiczny, jak i stacja mają delikatny zielonkawy odcień; zmiana jest spowodowana zielonymi obrazami przestrzeni kosmicznej, zastosowanymi w sześcianie *skybox*.

#### **Obiekt Canvas**

Na razie nasz statek kosmiczny zawsze będzie się poruszał jedynie do przodu, gdyż gracz nie może jeszcze nim sterować. Już niebawem zabierzemy się za dodawanie interfejsu użytkownika pozwalającego na sterowanie statkiem, jednak najpierw musimy dodać do gry i skonfigurować obiekt *Canvas*, na którym będzie wyświetlany ten interfejs użytkownika. Oto czynności, które należy wykonać.

- 1. *Utworzenie obiektu Canvas*. W tym celu należy wybrać z menu głównego opcje *GameObject/* ´*UI/Canvas*. Spowoduje to utworzenie obiektów *Canvas* oraz *EventSystem*.
- 2. *Skonfigurowanie obiektu*. Aby rozpocząć konfigurowanie obiektu *Canvas*, przede wszystkim trzeba go zaznaczyć. Następnie w panelu *Inspector* trzeba znaleźć pole *Render Mode* dołączonego komponentu *Canvas*. Jego wartość należy zmienić na *Screen Space — Camera*. Spowoduje to wyświetlenie nowych opcji, pozwalających na określenie ustawień charakterystycznych dla tego trybu renderowania.

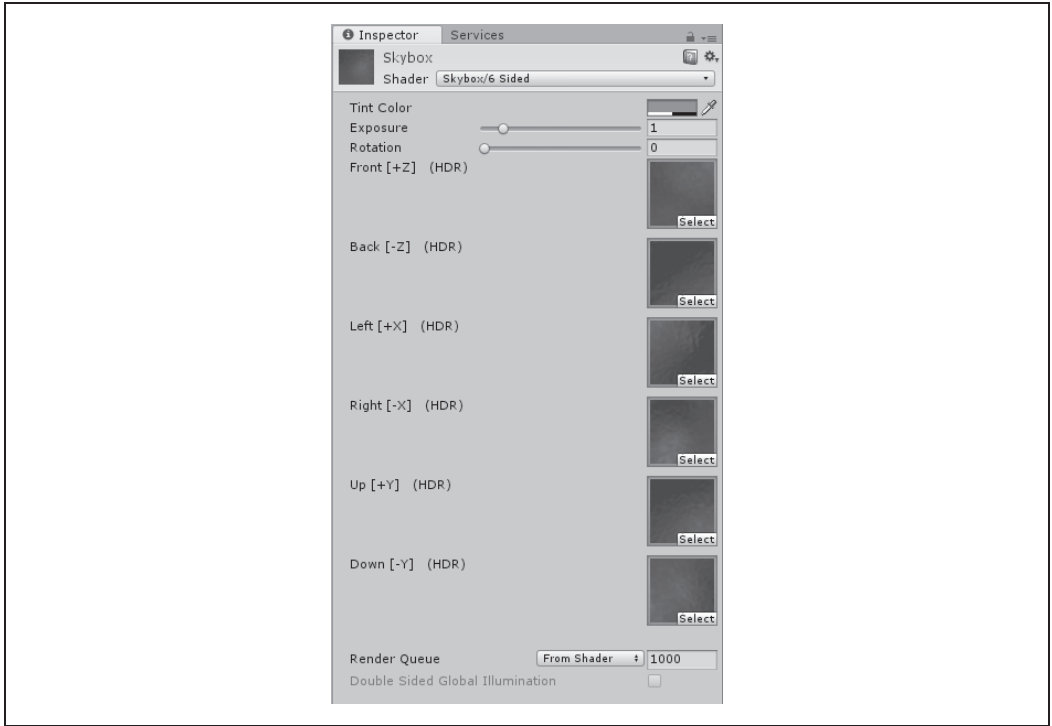

*Rysunek 9.15. Ustawienia sześcianu skybox po określeniu tekstur*

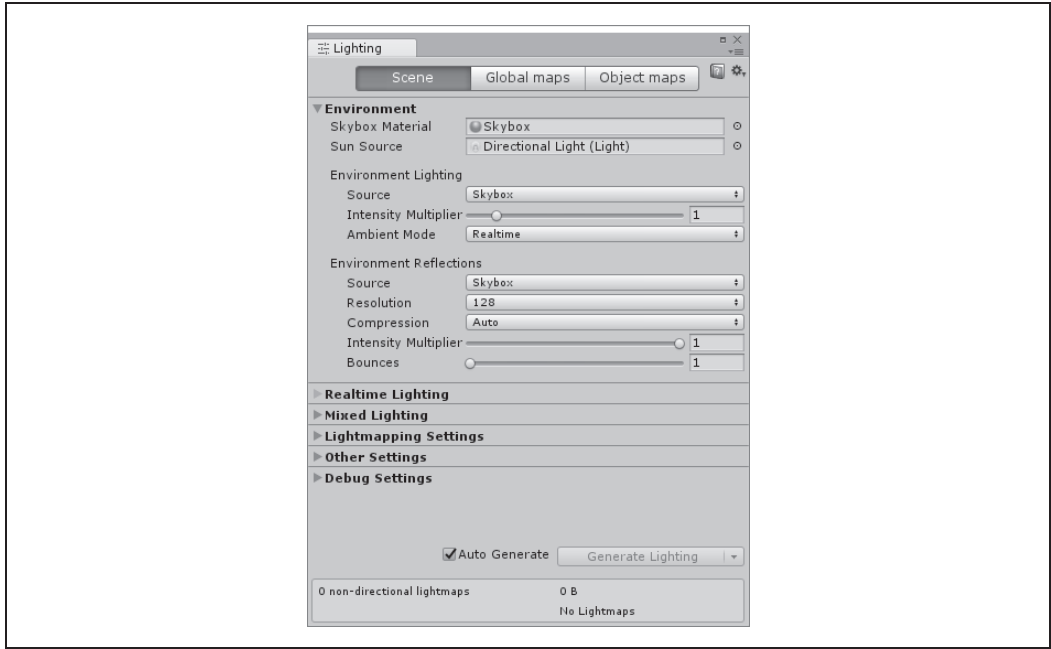

*Rysunek 9.16. Konfiguracja ustawień oświetlenia*

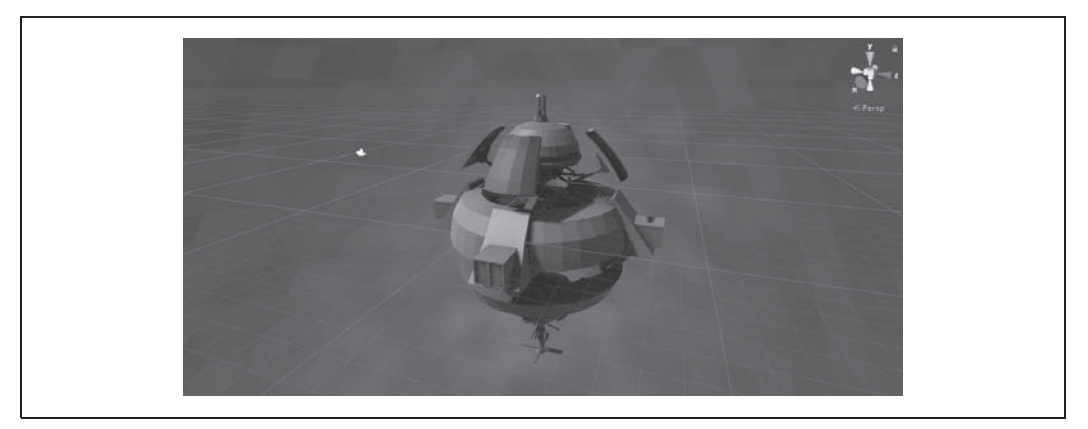

*Rysunek 9.17. Nowe ustawienia sześcianu skybox zastosowane w grze*

Na polu *Render Camera* należy upuścić obiekt *Main Camera*, a wartość w polu *Plane Distance* zmienić na 1 (co pokazano na rysunku 9.18). W ten sposób obiekt *Canvas* zostanie umieszczony dokładnie o jedną jednostkę od kamery.

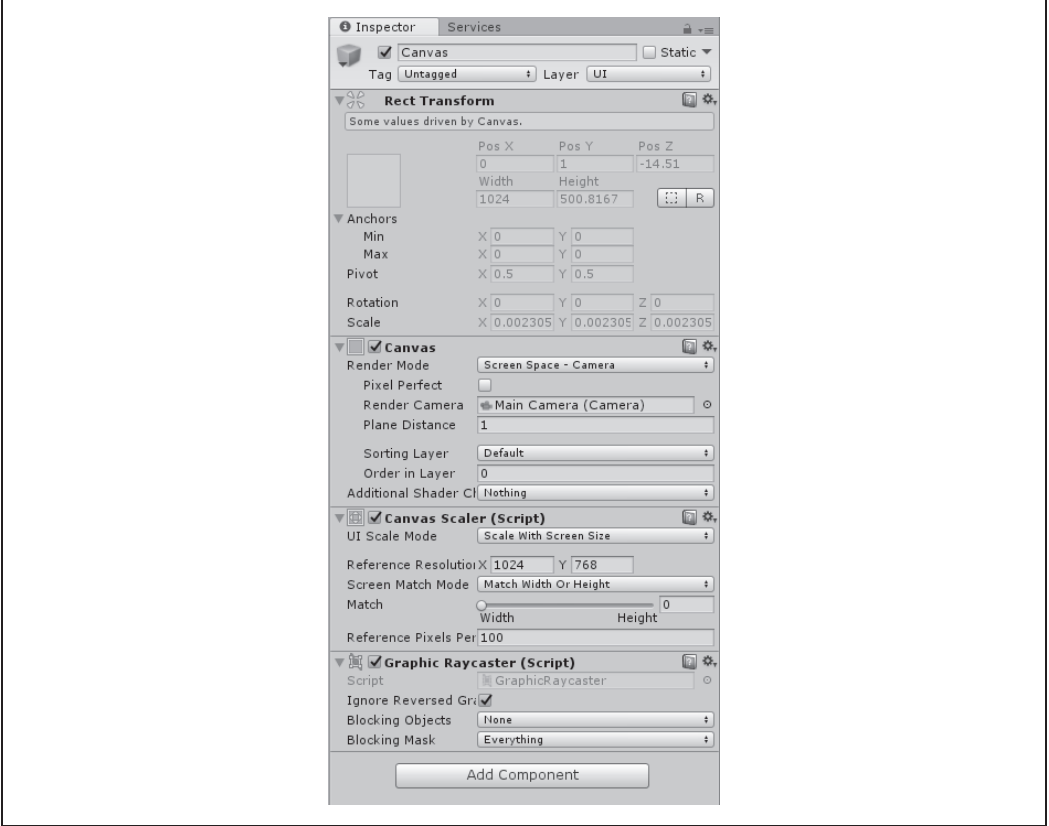

*Rysunek 9.18. Panel Inspector dla obiektu Canvas*

Następnie ustawienie w polu *UI Scale Mode* należy zmienić z *Canvas Scaler* na *Scale with Screen Size*, a rozdzielczość wzorcową (podawaną w polach *X* i *Y* poniżej nagłówka *Reference Resolution*) trzeba ustawić — odpowiednio — na 1024 i 768, wtedy jej proporcje będą odpowiadać iPadowi.

Po przygotowaniu obiektu *Canvas* możemy zacząć dodawać do niego komponenty.

## **Podsumowanie**

Scena naszej nowej gry jest już gotowa i możemy zacząć implementować systemy niezbędne do prowadzenia rozgrywki. W następnym rozdziale rzucimy się w czerń kosmosu i zaimplementujemy system sterowania statkiem kosmicznym.

## **Skorowidz**

#### **A**

aktualizacja elementów graficznych, 118 fizyki, 121 kamery, 132 punktów Connected Anchor, 124 punktów obrotu, 56, 119 sprajtów, 124 Amplify Shader Editor, 336 animacja, 143, 145 koloru, 272 API, 306 aplikacja Amplify Shader Editor, 336 PlayMaker, 330 Profiler, 278 Unity Remote, 71 Xcode, 344 architektura gry, 166 Asset Store, 329 asteroidy, 211 atrybut ExecuteInEditMode, 42 Header, 41 HideInInspector, 41 RequireComponent, 40 SerializeField, 41 Space, 41 automat skończony, 333–335 automatyczne budowanie kodu, 32

#### **B**

baza danych zasobów, 314 bieżący komponent skryptowy, 40 bloki, 146

celownik, 208 cieniowanie, 261, 336 powierzchni, 261 wierzchołków, 269 czas, 43 cząsteczki pyłu, 250

#### **D**

**C**

dane o wydajności gry, 282 wejściowe, 181 z urządzenia, 282 definiowanie kolorów i właściwości, 324 dno szybu, 131 dodawanie joysticka, 181 komponentu Rigidbody2D, 60 kontroli przechylenia, 72 ograniczeń do połączeń, 56 przycisku, 76 punktu wstrzymania, 82 sprajtów, 53 tła, 115 złącza sprężynowego, 58 dotyk, 103 dźwięki, 156, 253

#### **E**

edytor, 19, 21 Amplify Shader Editor, 336 niestandardowy okna, 304 PlayMaker, 330, 333

efekt obwódki świetlnej, 263 efekty cząsteczkowe, 146, 219 ekran końcowy, 230 pauzy, 229 startowy, 341 eksplozja, 219, 256 krwi, 149 elementy sterujące rozgrywką, 228 etykieta, 319

#### **F**

fontanna krwi, 147 framework .NET, 30 Mono, 30 funkcja Application.LoadScene, 155 Camera.Render, 281 Debug.LogFormat, 44 FireTrapTouched, 157 frag, 272 surf, 267

#### **G**

generator asteroid, 213 gra Gnom na linie, 45 kosmiczna strzelanka 3D, 159 Rockfall, 161 gradient, 223 graficzne obiekty rzucające, 290 graficzny interfejs użytkownika, 285, 295, 306 granice, 242, 244 gry 2D, 45 3D, 159, 161 mobilne, 16 GUI, 285, 295 GUI Unity, 306 gwiezdny pył, 251

#### **H**

hierarchia, 25

#### **I**

ikona Hand, 24 implementacja kodu granic, 243 singletona InputManager, 73 importowanie materiałów, 51 modelu stacji kosmicznej, 175 sprajtów obiektów, 110 tekstury Blood, 147 informacje o obiekcie, 27 inspektor, 27 niestandardowy, 323 testy, 326 wyświetlanie domyślnej zawartości, 327 instrukcja yield break, 38 yield return, 38 interfejs użytkownika, 20, 133, 188, 242, 285, 295 zakończenia gry, 136

#### **J**

język C#, 29 JavaScript, 29 joystick, 181, 184

#### **K**

kamera, 79, 132 przesuwanie, 170 kapsuła, 268 katalog Assets, 21, 52 Library, 21 ProjectSettings, 21 kinematyczne ciało sztywne, 195 klasa AssetDatabase, 314 BodyPart, 87 Boundary, 248 EditorGUILayout, 309 GameManager, 95 GUI, 307 InputManager, 73, 202 MonoBehavior, 33

OnWizardCreate, 302 RangeEditor, 318 Resettable, 95 RuntimeColorChangerEditor, 324 Shot, 196 SignalOnTouch, 110 Singleton, 72, 185 SpriteSwapper, 113 Swing, 74 Swinging, 75 Tetrahedron, 300, 303 Time, 43 VirtualJoystick, 184 klatki kluczowe, 144 kod granice, 243 generujący linę, 60 krasnala, 84 podpisywanie, 344 kolor etykiety przycisku, 206 komponent, 27, 32, 34 Animator, 143, 157 Audio Source, 32, 156 Button, 76 CameraFollow, 80 DamageOnCollide, 241 Event Triger, 78 Event Trigger, 76 HingeJoint2D, 56, 57 Image, 153 LineRenderer, 60 Main Menu, 155 Mesh Renderer, 32 Particle Effect, 222 Resettable, 114 Rigidbody, 55 Rigidbody2D, 59, 60 RuntimeColorChanger, 325 SignalOnTouch, 110, 143 Trail Renderer, 198, 251 Transform, 53, 172, 286 Vertical Layout Group, 292 komunikaty, 43 konfiguracja cząsteczek pyłu, 250 kodu krasnala, 84 komponentu Trail Renderer, 251

liny, 69 materiału, 69, 175, 220 obiektu GameManager, 94, 106 obiektu skarbu, 114 połączeń, 56 pola wyboru, 139 projektu, 338 tekstury krwi, 146 sprajtu, 112 stanu początkowego gry, 100 ustawień oświetlenia, 177 konstruktor, 33 kontener Debug Menu, 139 kontrola przechylenia, 72 kontrolka Space, 312 kontrolki, 289, 308 trybu gry, 22 uchwytów, 24 kontrolowanie liny, 75 kończenie rozgrywki, 238 koprocedury, 37 kosmiczny pył, 249 krasnal, 53, 84 aktualizacja elementów graficznych, 118 fizyki, 121 punktów Connected Anchor, 124 sprajtów, 124 części ciała, 118 tworzenie, 101 usunięcie, 101 kreator z kontrolkami, 301 kreatory, 299 krew, 146 efekty cząsteczkowe, 147 eksplozja, 149 konfiguracja tekstury, 146 krzywa Size over Lifetime, 223 kula, 272

#### **L**

lina, 59 kod generujący, 60 konfiguracja, 69 kontrolowanie, 75 listy, 312

#### **M**

materiał, 51, 69, 261 Dust, 219, 220 Green, 274 krwi, 146 Shot, 197 Skybox, 174 mechanizm sprawdzania zmian, 320 menedżer danych wejściowych, 184 wskaźników, 192 menu, 227 główne, 151, 228, 229 metoda Awake, 34 CreateNewGnome, 101 CreateRopeSegment, 67 DestroyGnome, 91 DrawDefaultInspector, 327 EditorGUI, 321 FixedUpdate, 37 GameOver, 238 KillGnome, 103 Label, 307 LateUpdate, 36 MinMaxSlider, 320 OnDrawGizmoSelected, 215 OnEnable, 35 OnGUI, 306, 307, 318 OnWizardCreate, 302 OnWizardUpdate, 303 PrefixLabel, 319 RemoveRopeSegment, 67 Reset, 100 ResetLength, 65 SendSignal, 110 SetWeapons, 203 ShowUI, 236 Start, 33, 35, 100, 236 StartGame, 237 TextField, 309, 310 Update, 33, 36 model asteroidy, 166 statku kosmicznego, 165, 169 modyfikacje interfejsu użytkownika, 133 Mono, 30

MonoDevelop, 31 automatyczne budowanie kodu, 32 refaktoryzacja, 32 uzupełnianie kodu, 31

#### **N**

narzędzie Rect, 287 nazwa klasy, 33 niestandardowa szuflada właściwości, 322 niestandardowe edytory, 327 okna edytora, 304 właściwości, 314 niestandardowy inspektor, 322

#### **O**

obiekt Animator Controller, 143 Asteroid Spawner, 215 asteroidy, 212 Blood Fountain, 148, 149 Boundary, 243 Canvas, 133, 176, 286, 294 Fire Button, 205 Fireball, 221, 222 fontanny krwi, 92 Game Manager, 232–238 GameManager, 94, 106, 136 Ghost, 91 Gnome, 120 Graphics, 168 IndicatorManager, 193 Leg Rope, 59 liny, 60 Loading Overlay, 153 Main Camera, 132, 178 Main Menu, 229 Mesh, 299, 302 Rect, 307 RectTransform, 286, 289 Rope, 65 Ship, 168, 251 skarbu, 114 Space Station, 172 SpikesBrown, 111 Thumb, 182

Treasure, 94 Warning UI, 248 obiekty gry, 32, 141 rzucające fizyki 2D, 290 rzucające fizyki 3D, 290 statyczne, 275 tworzenie, 38 usuwanie, 38 obsługa dotarcia do wyjścia, 104 dotyku, 103 przycisku Nowa gra, 105 odgłosy strzałów, 254 odwzorowywanie oświetlenia, 275 okno, 304 Action Browser, 335 Attach to Process, 82 Build Settings, 341, 342, 344 opcja Global, 25 Local, 24 Remove Component, 76 orientacja fontanny krwi, 92 uchwytów, 24 oświetlenie, 175, 177, 261, 275 globalne, 273, 276

#### **P**

panel, 20 Game, 28 Hierarchy, 25 Immediate, 83 Inspector, 27, 34, 178, 222, 314 Locals, 83 PlayerSettings, 339 Project, 25 sceny, 22 platforma docelowa, 340 PlayMaker, 330, 331 pobieranie danych z urządzenia, 282 materiałów, 51 modułów platform, 341 wartości, 320 właściwości, 318

podpisywanie kodu, 344 pojemnik Main Menu, 137 pola tekstowe, 309, 321 opóźnione, 310 specjalne, 310 pole wyboru, 139 położenie obiektu, 200 procedury cieniowania, 261, 265, 268, 336 fragmentów-wierzchołków, 269 Profiler, 278 widok Hierarchy, 280 program profilujący, 278 projekt GnomesWell, 51 gry, 47, 162 prostokąty, 319 prototyp wskaźnika, 189 próbki światła, 277 przestrzeń widoku, 191 przesuwanie kamery, 79, 170 przycisk, 76, 308 Add New Event Type, 78 Button Up, 78 Create Project, 19 Edit Collider, 122 Fire, 201, 204, 206 Fix Issue, 344 New, 19 New Game, 153 Nowa gra, 105 Pause, 22, 231 Play, 22, 72 Step, 22 W dół, 134 W górę, 134 przywracanie stanu początkowego gry, 103 pułapki, 109, 141 punkty początkowe, 232 wstrzymania, 81 zaczepienia, 57, 76, 288

#### **R**

reagowanie na zdarzenia, 291 refaktoryzacja, 32 rejestrowanie komunikatów, 43 renderer śladu, 195, 249

rozgrywka, 71 kończenie, 238 tworzenie pułapek, 109 uruchamianie, 237 wstrzymywanie, 104 wznawianie, 104 rozmieszczenie punktu początkowego, 105 sprajtów, 54 rozszerzanie edytora, 297 rzucanie promienia, 290

#### **S**

scena, 22, 105, 153, 167, 238 selektor trybu, 23 singleton, 72 skalowanie obiektu Canvas, 294 skarb, 111 skrypt, 29, 32 Asteroid.cs, 241 AsteroidSpawner.cs, 213 BodyPart.cs, 85, 87 Boundary.cs, 243 CameraFollow.cs, 79, 100 DamageOnCollide.cs, 217 DamageTaking.cs, 216, 240 GameManager.cs, 95, 233, 245 Gnome.cs, 87, 90 Indicator.cs, 188 IndicatorManager.cs, 192 InputManager.cs, 74 MainMenu.cs, 154 RangeEditor.cs, 316 RemoveAfterDelay.cs, 92 Resettable.cs, 61, 95 Rope.cs, 61 RuntimeColorChanger.cs, 322 RuntimeColorChangerEditor.cs, 323 ShipSteering.cs, 186 ShipTarget.cs, 208 ShipTrust.cs, 170 ShipWeapons.cs, 199, 203, 255 Shot.cs, 196 SignalOnTouch.cs, 109, 143, 156 Singleton.cs, 72, 185 SmoothFollow.cs, 171 SpirteSwapper.cs, 112 Tetrahedron.cs, 300`

TextureCounter.cs, 305 VirtualJoystick.cs, 182 sprajt, 53 skarbu, 113 Warning, 242 stacja kosmiczna, 172, 173 stan początkowy gry, 100, 103 statek kosmiczny, 168, 254 sterowanie lotem, 181, 186 struktura projektu, 21 suwak, 182, 311, 321 system celowania, 195 cząsteczkowy, 151, 251 rozmieszczania, 292 uszkodzeń, 216 zdarzeń, 290 sześcian skybox, 173–177 szkic koncepcyjny gry, 48, 163 szpikulce, 141 szuflada właściwości, 322, 314

#### **Ś**

ślady asteroid, 253 silników, 252 śmierć, 232 środowisko MonoDevelop, 31 Unity, 15 światło, 277 świetlna obwódka, 268

#### **T**

tekstura krwi, 146 testowanie gry, 136 inspektora, 326 kamery, 80 przycisku, 78 skryptu, 81 tło, 115, 125, 127 tryb chwytania, 23 edycji, 22 gry, 22 nieśmiertelności, 138 obracania, 23

#### **354** \_ **Skorowidz**

prostokąta, 23 przesuwania, 23 Screen Space, 286 skalowania, 23 World Space, 286 tworzenie aplikacji na Android, 345 aplikacji na iOS, 343 gry, 47 gry 2D, 45 gry 3D, 159, 161 instancji, 39 interfejsów użytkownika, 285 katalogów, 52 klasy singletona, 72 kosmicznej strzelanki, 161 krasnala, 53, 101 materiału, 69, 264 niestandardowego inspektora, 322, 323 niestandardowych kreatorów, 299 niestandardowych okien edytora, 304 obiektów, 38 obiektu Game Manager, 233 obiektu w całości, 39 procedury cieniowania, 270 projektu, 20, 51, 298 sceny, 167 skryptu, 32 sześcianu skybox, 174 szuflad niestandardowych właściwości, 314 teł, 127 wyjścia, 111 zasięgu właściwości, 319

#### **U**

uchwyty, 24 narzędzia Rect, 287 Ultimate FPS, 336 Unity, 17 Unity Remote, 71 uruchomienie gry, 69, 237 usługa, 329 Cloud Build, 337 Unity Ads, 338 usprawnienia dźwiękowe, 118 rozgrywki, 118 wizualne, 117

ustawianie platformy docelowej, 340 usunięcie krasnala, 101 obiektów, 38, 40 uszkodzenia, 216 uzbrojenie statku, 195, 198 uzupełnianie kodu, 31

#### **W**

warstwy, 126 sortujące, 126 wczytywanie sceny, 153 wdrażanie, 338 wersja Enterprise, 18 Personal, 18 Plus, 18 Pro, 18 widoki przewijane, 313 wirujące ostrze, 142 właściwości niestandardowe, 314 określenie wysokości, 318 pobieranie, 318 tworzenie zasięgu, 319 zapis, 321 właściwość Application.isPlaying, 205 holdingTreasure, 91 Rotation, 144 wprowadzanie danych, 71 wskaźniki, 187, 192 wstrzymywanie gry, 104, 238 wydajność, 278 wyjście, 111 wyliczenie prostokątów, 319 wysokość właściwości, 318 wyświetlanie domyślnej zawartości inspektora, 327 etykiety, 319 GUI, 325 komunikatów, 43 kontrolek, 325 pól tekstowych, 321 suwaka, 321 wyzwalacz, 110 wznawianie rozgrywki, 104

#### **Z**

zapętlenie animacji, 145 zapis właściwości, 321 sceny, 52 zarządzanie grą, 94 zasoby skryptowe, 33 zdarzenia, 290, 291 Pointer Down, 77 Pointer Up, 77, 78

zderzacz, 55, 110, 113, 173 dla rąk, 123 stacji kosmicznej, 174 wielokątny, 121 zerowanie położenia obiektu, 172 złącze sprężynowe, 58 zmienne, 325 znaczniki fontann krwi, 92

# PROGRAM PARTNERSKI GRUPY WYDAWNICZEJ HELION

**1. ZAREJESTRUJ SIĘ** 2. PREZENTUJ KSIĄŻKI **3. ZBIERAJ PROWIZJE** 

Zmień swoją stronę WWW w działający bankomat!

Dowiedz się więcej i dołącz już dzisiaj! http://program-partnerski.helion.pl

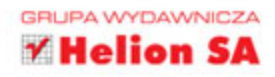

# **O'REILLY®**

### Zaprojektuj własny świat z Unity!

Unity jest zintegrowanym środowiskiem do tworzenia trójwymiarowych i dwuwymiarowych gier komputerowych oraz innych materiałów interaktywnych. Szczególnie dobrze nadaje się do pisania gier, które mają działać na wielu różnych urządzeniach i w różnych systemach operacyjnych, szczególnie w środowisku mobilnym. Co istotne, Unity pozwala na prowadzenie prac w szybkim tempie, a sam sposób tworzenia jest nieskomplikowany i bardzo intuicyjny. Wszystko to sprawia, że za pomocą Unity nawet osoba bez praktycznego doświadczenia szybko zacznie tworzyć efektowne gry na urządzenia z systemami iOS i Android.

W tej książce wyczerpująco opisano proces tworzenia gier. Wyjaśniono tu zarówno podstawowe, jak i bardziej zaawansowane pojęcia i techniki związane ze stosowaniem środowiska Unity. Najpierw przedstawiono podstawowe informacje na jego temat. Zaprezentowano struktury gier, grafiki, skryptów, dźwięków, fizyki oraz systemów cząsteczkowych. Następnie opisano pełny proces tworzenia gry 2D oraz 3D. W książce zostały omówione również bardziej zaawansowane zagadnienia związane ze stosowaniem środowiska Unity, takie jak programowanie oświetlenia sceny, graficzny interfejs użytkownika, rozszerzanie edytora Unity, Unity asset store, a także wdrażanie gier oraz cechy zależne od platform systemowych.

Dr Jon Manning oraz dr Paris Buttfield-Addison sa współzałożycielami firmy Secret Lab, zajmującej się pisaniem gier oraz narzędzi do ich tworzenia. W swoim dorobku mają takie gry jak ABC Play School, Night in the Woods oraz Qantas Joey Playbox. Poza grami tworzą YarnSpinner - framework do projektowania gier narracyjnych. Wcześniej pracowali jako programiści gier mobilnych oraz menedżerowie produktu w firmie Meebo (wykupionej przez Google).

Najważniejsze zagadnienia:

- podstawy Unity i pisanie skryptów
- stosowanie zasad fizyki oraz budowa systemów czasteczkowych
- tworzenie arkadowej gry akcji z przewijanym tłem
- projektowanie symulatora walki w kosmosie
- korzystanie z niestandardowych narzędzi

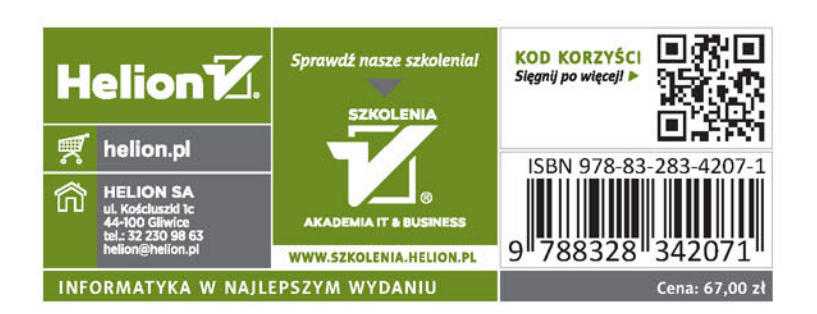